# **Making Client Data Private**

## **Overview**

Sometimes individual clients or households will request that their data not be shared in Clarity Human Services outside of the agency serving them. When this occurs, and the agency is configured to share data with other agencies, you can make the client record (or its components) private.

In addition to making the client record itself private, the following components of the client record can be made private:

- •Location records
- •Contact records
- •Notes
- •Files
- •Assessments
- •Service items
- •Program enrollments
- •Referrals

#### **Notes**:

- •*System administrators can see all client data even if it is marked private.*
- •*Only staff members assigned to or switched into the agency where the data was recorded can edit the privacy of data.*

When a client record or component of the record is made private, only staff members who have the creating agency as their home agency (or as the agency they are switched [into\)](https://help.bitfocus.com/switching-agencies) will be able to see the information.

### **Making the Client Record Private**

To make the client record private, navigate to the *Client Privacy* shield icon in the upper right-hand corner of the client record.

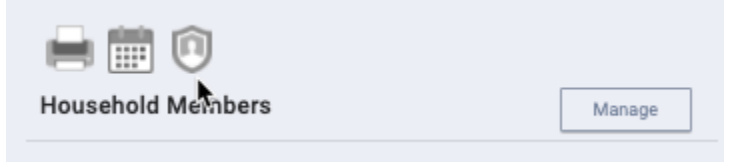

Click *Private* and then click *SAVE CHANGES*.

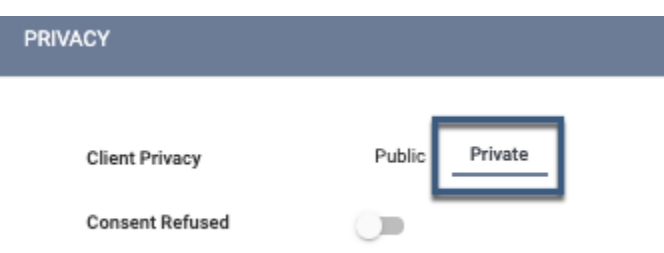

The record will now be private and will not appear in search results for staff members at other agencies.

Note that you cannot set client records to *Private* if they include services recorded by multiple agencies.

# **Making Location, Contact, Notes, Files, Service Items, and Referrals Private**

Making any of these items private is accomplished the same way: when recording or editing the item, toggle on

Private

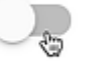

the **Private** setting.

**Notes**:

- •*This setting will only affect the privacy of the item for which Private is turned on.*
- •*You can only turn on privacy for services when you are editing (not creating) the service.*
- •*For referrals, only the referred-to agency can set a referral to private.*
- •You can mark an item as *Private* regardless of the [Sharing Setting](https://help.bitfocus.com/working-with-sharing-groups) ("Full Shared," "Basic Shared," or "Not Shared") associated with that item.

### **Making Program Enrollments Private**

To make a program enrollment private, navigate to the enrollment in the client record and click the edit icon next to *[Assigned Staff](https://help.bitfocus.com/assigned-staff)*.

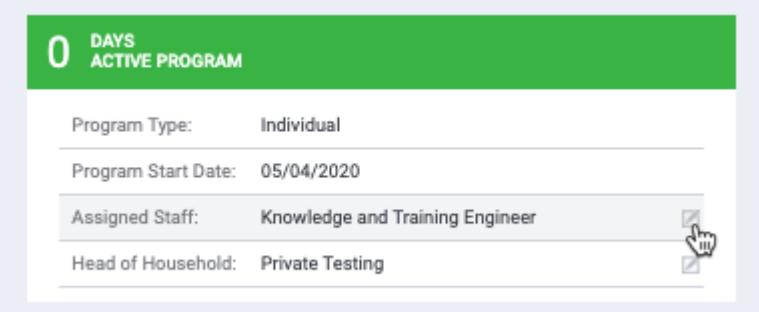

Toggle on **Make Program Private**.

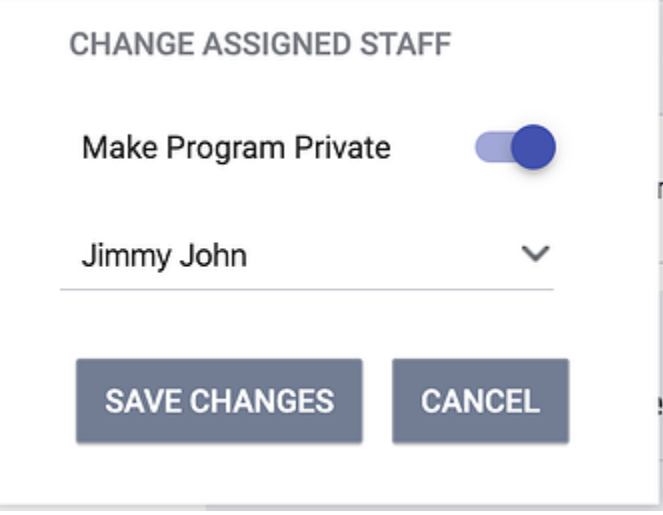

The enrollment will be private and will not display to outside staff on either the *HISTORY* or *PROGRAMS tabs*. The enrolling staff member [\(Assigned Staff\)](https://help.bitfocus.com/assigned-staff) will not be visible to outside staff. Making an enrollment private also makes all program-level services, notes, files, forms, and assessments private.

Changes to the **Make Program Private** setting will be tracked in the program enrollment Audit Log.